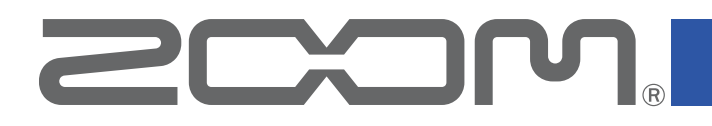

# **Handy Guitar Lab for B2 FOUR**

for iOS

Version 1.0

### オペレーションマニュアル

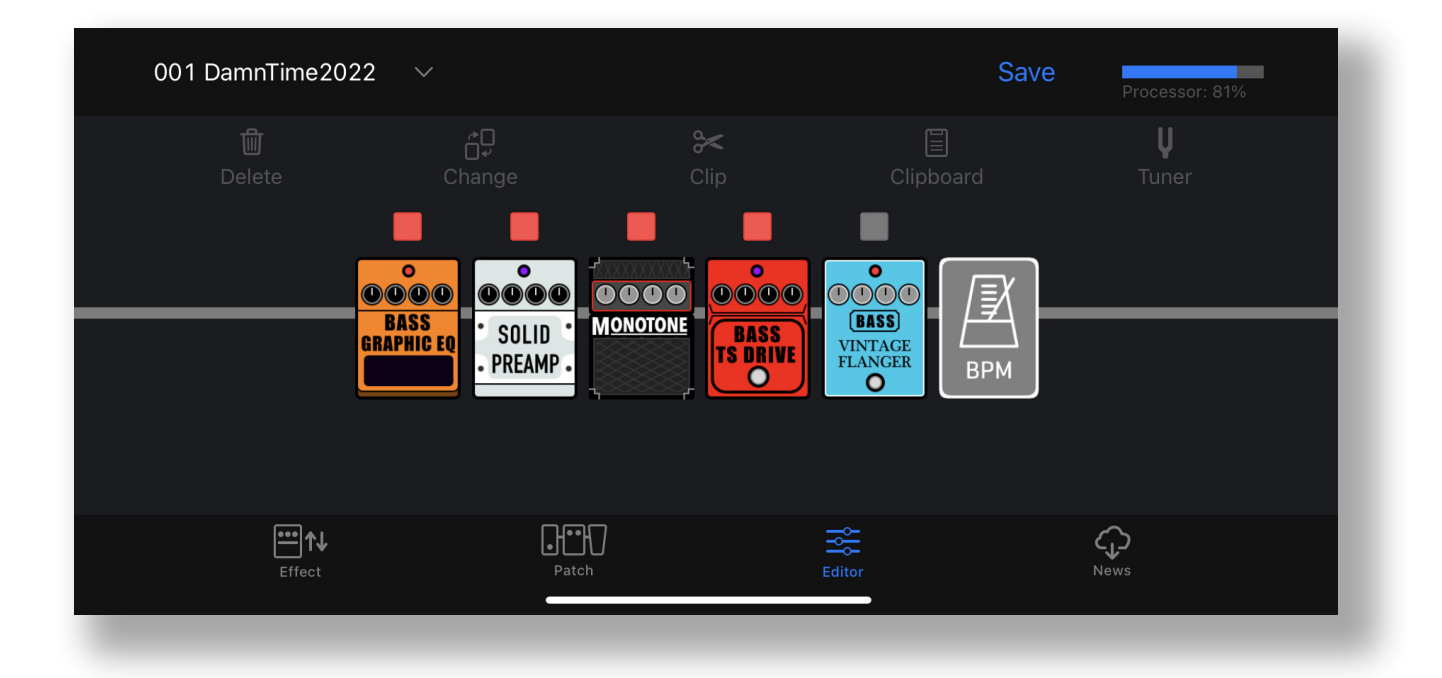

白黒端末では正しく表示できません。

© 2023 ZOOM CORPORATION

本マニュアルの一部または全部を無断で複製/転載することを禁じます。

## 目次

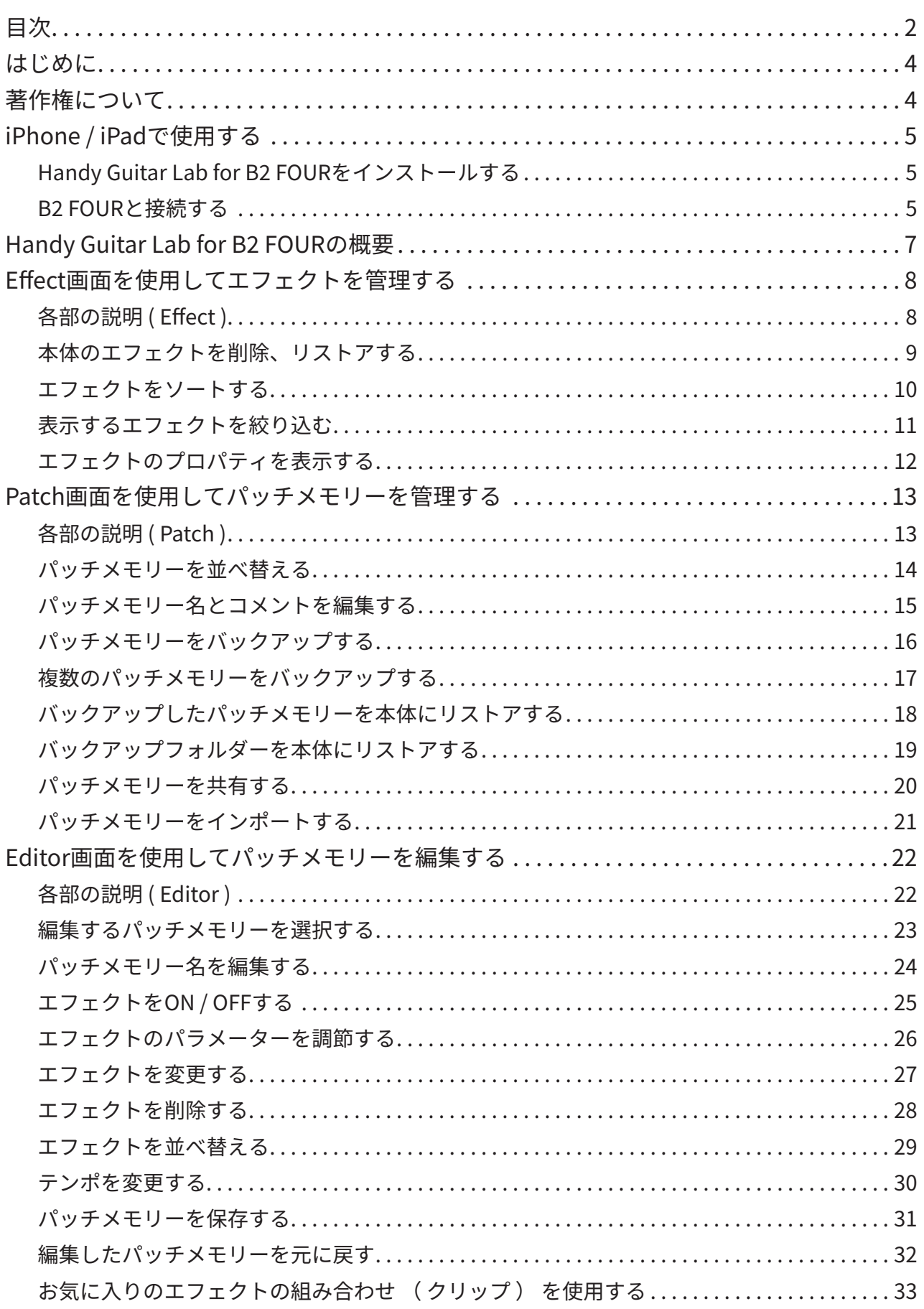

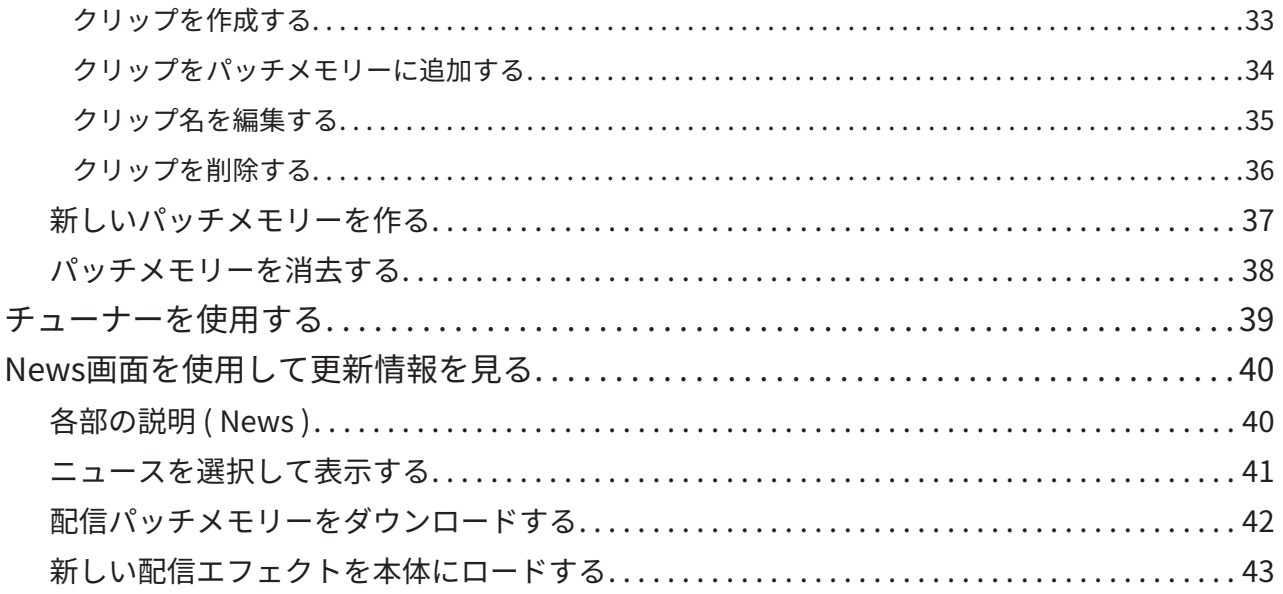

## <span id="page-3-0"></span>はじめに

Handy Guitar Lab for B2 FOURは、ZOOM B2 FOUR EFFECTS & AMP EMULATOR専 用のリモートコントロールアプリケーションです。

iOS端末上で、B2 FOURのパッチメモリーの作成や編集、エフェクトやパッチメモリーの 管理、パッチメモリーのバックアップの操作を行うことができます。

なお、本文書では、B2 FOURの操作については説明していません。

各機能の詳しい内容については、B2 FOURのオペレーションマニュアルを参照してくだ さい。

アクセシビリティ機能で視覚をサポート

Handy Guitar Lab for B2 FOURは、iPhoneのVoiceOverに対応しています。VoiceOverを 有効にすると、視覚障がいのある方でもアプリからB2 FOURを操作することができます。

## 著作権について

iPhone、iPadは、Apple Inc.の商標または登録商標です。

App Storeは、Apple Inc.のサービスマークです。

iOSは、Ciscoの米国およびその他の国における商標または登録商標であり、ライセンス に基づき使用されています。

文中の製品名、登録商標、会社名は、それぞれの会社に帰属します。文中のすべての商標 および登録商標は、それらの識別のみを目的として記載されており、各所有者の著作権 を侵害する意図はありません。

## <span id="page-4-0"></span>iPhone / iPadで使用する

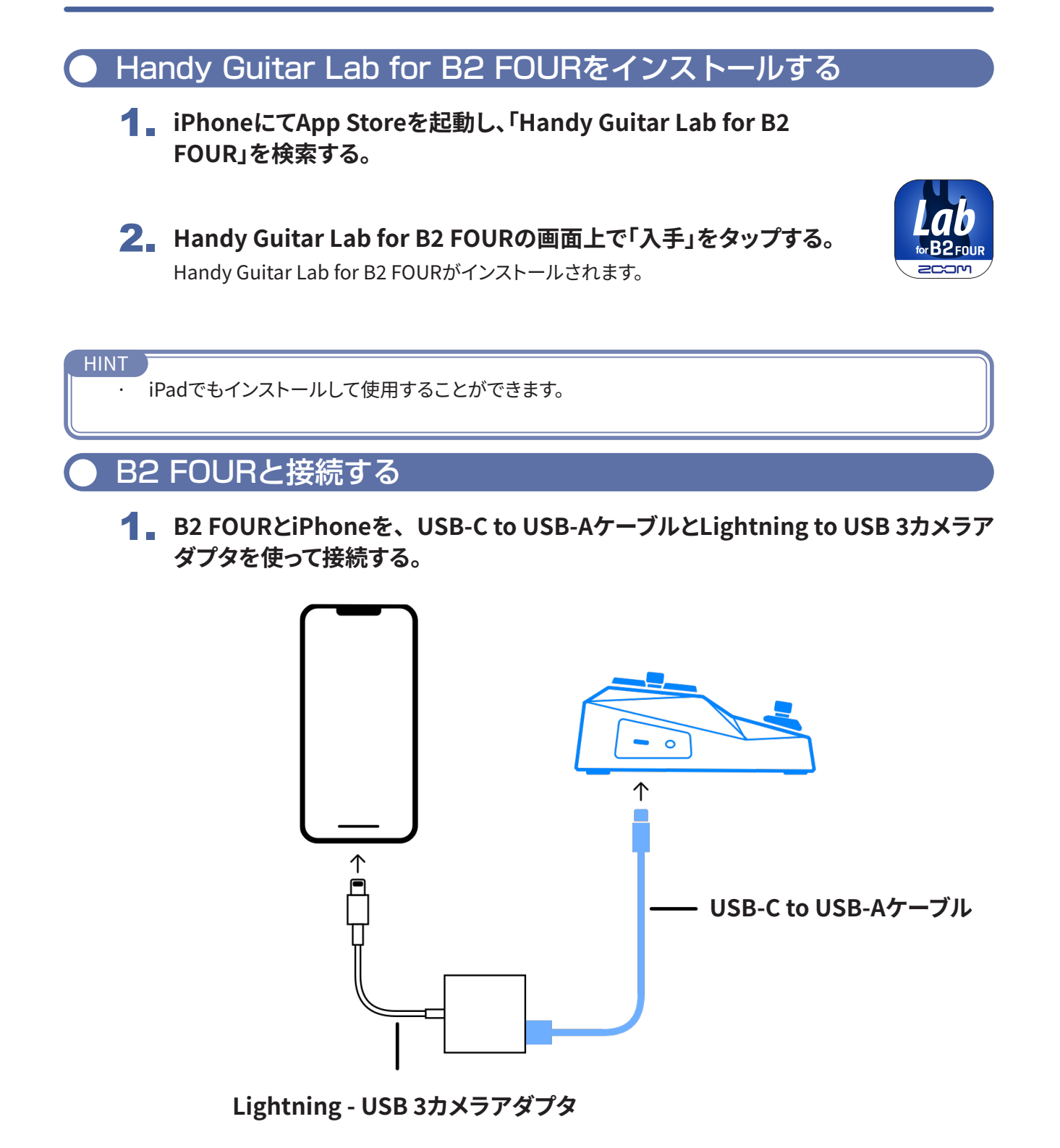

**NOTE** 

· データ転送に対応したUSBケーブルをご使用ください。

· USB-CコネクタのiPadと接続する場合は、USB-C to USB-Cケーブルを使って接続して下さい。

#### 2. **B2 FOURを起動する。**

3. **Handy Guitar Lab for B2 FOURのアイコンをタップする。** Handy Guitar Lab for B2 FOURが起動します。

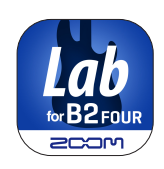

4. **「OK」をタップし、最新のB2 FOURのデータをダウンロードする。**

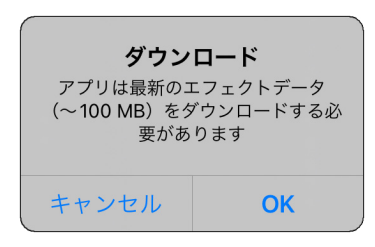

5. **B2 FOURとHandy Guitar Lab for B2 FOURのデータが同期され、接続される。**

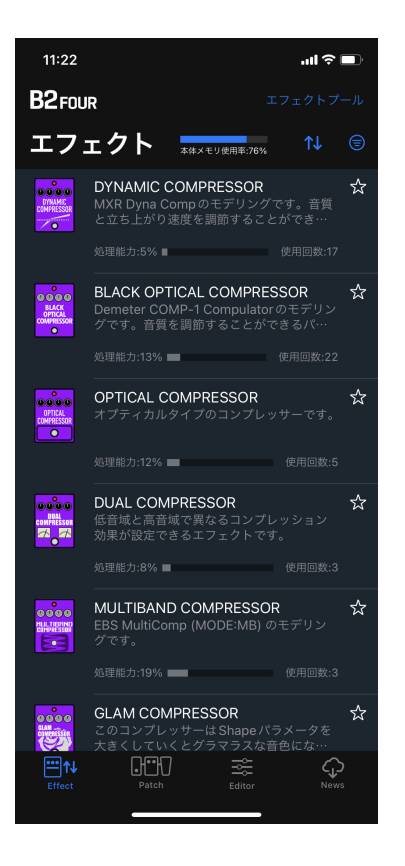

## <span id="page-6-0"></span>Handy Guitar Lab for B2 FOURの概要

**GWU** 

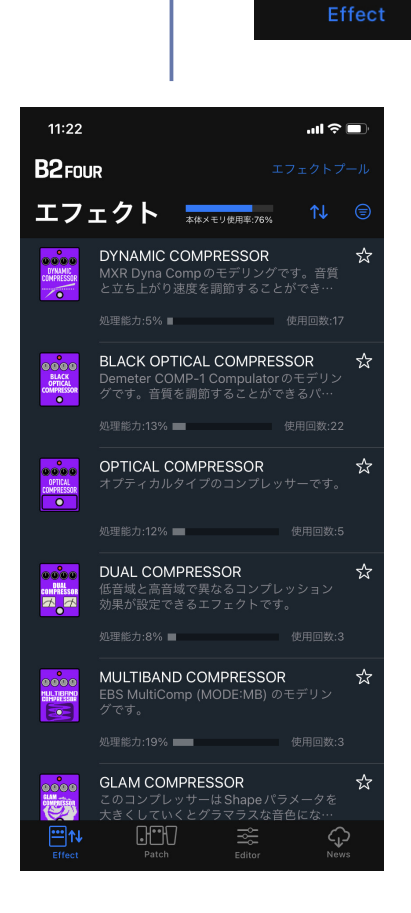

 $\blacksquare$ 1+

#### **Effect画面**

本体のエフェクトの表示( ソート / フィルター )、削除 / ロード、新しいエフェクトの ロードができます。

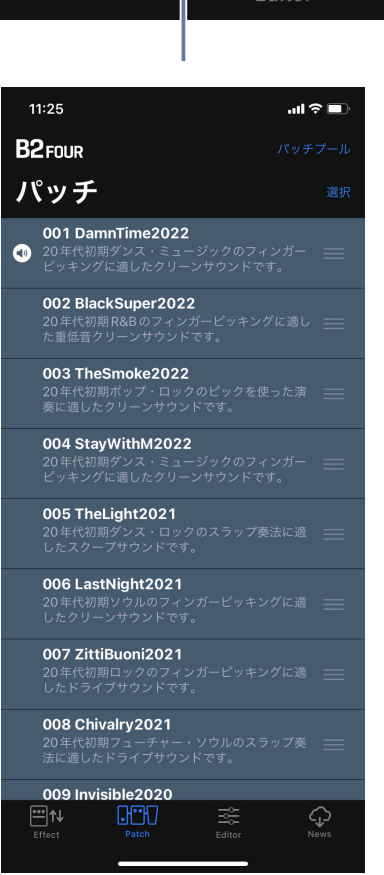

#### **Patch画面**

本体のパッチメモリーの選択 / 並べ替え、バックアップの作 成、ユーザー同士でパッチメ モリーの共有ができます。

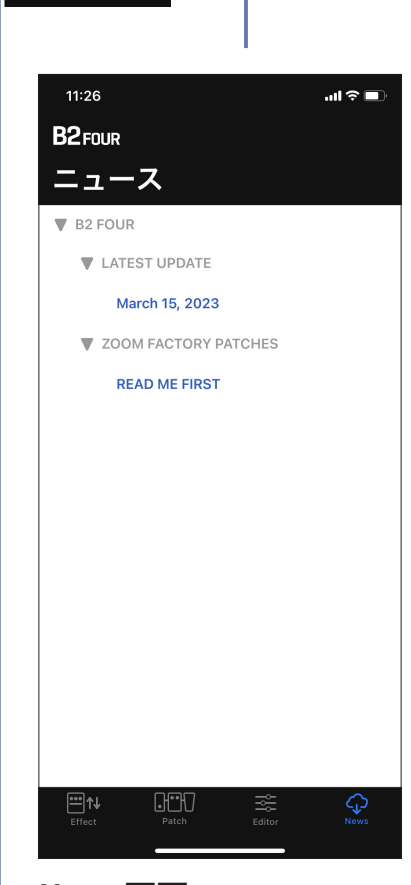

#### **News画面**

ር'ን

News

最新の配信パッチメモリー の確認、ダウンロードがで きます。

#### **Editor画面**

豊富なエフェクト / アンプから選択 して、パッチメモリーを作ることがで きます。エフェクトの変更 / 並べ替 え / 削除やパラメーターの調整を 使って、あなただけのトーンを作成 して下さい。 お気に入りのエフェクトの組み合わ

せをClipboardに保存して、素早く 呼び出すこともできます。

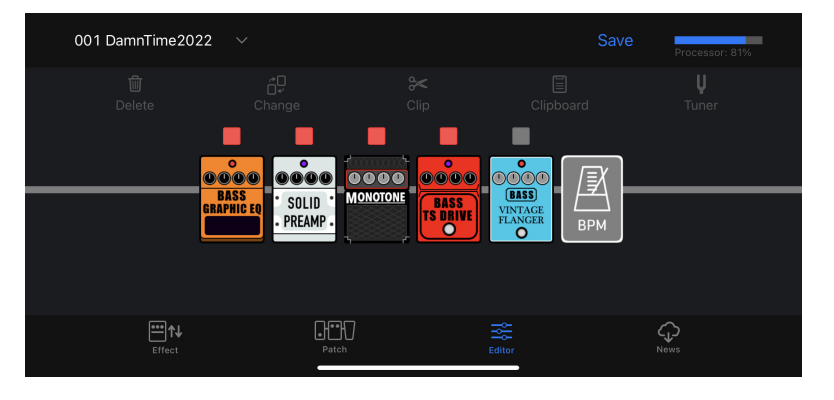

## <span id="page-7-0"></span>Effect画面を使用してエフェクトを管理する

 $\frac{1}{\frac{1}{2}}$ 

### 各部の説明 ( Effect )

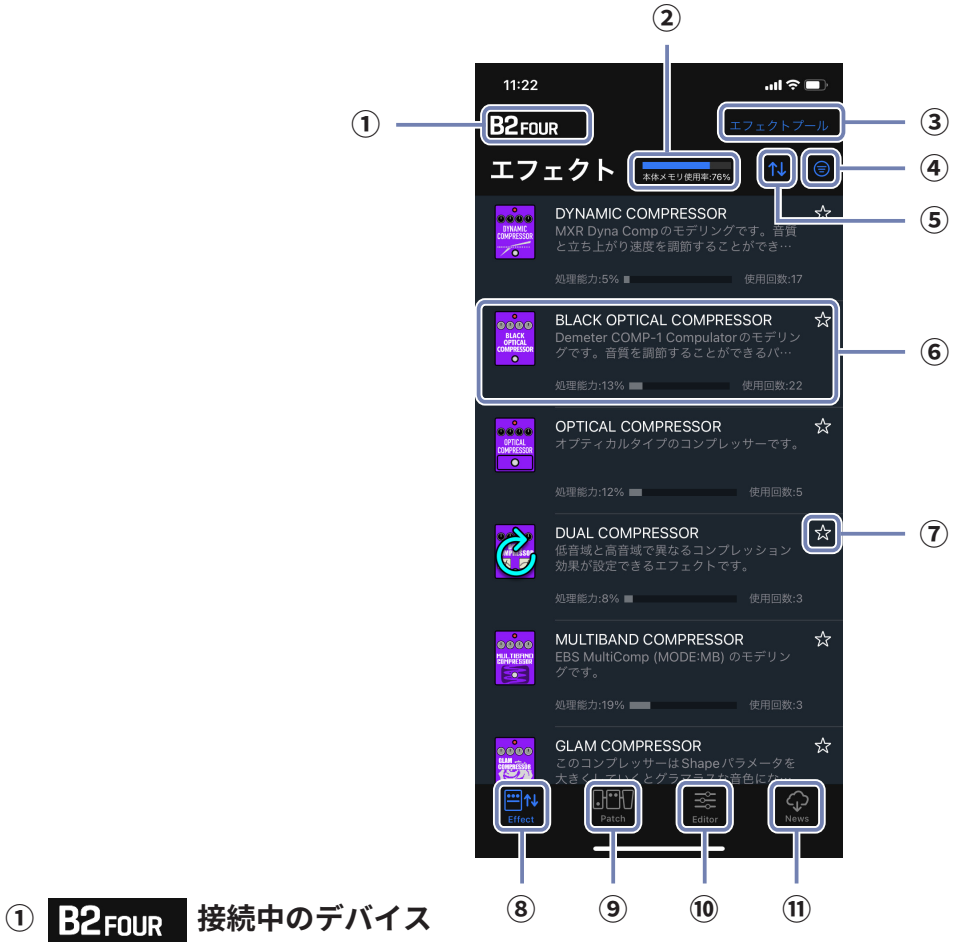

- **★ ★ ★ ★ 本体メモリーの使用率**
- **エフェクトプール / 配信エフェクトのお知らせ** 新しく配信されたエフェクトがある場合にはエフェクト数が表示されます。
- **フィルターボタン**
- **ソートボタン**
- **エフェクト** エフェクト名、アイコン、説明、処理能力、使用回数が表示されます。タップすると詳細が表示されます。
- **⑦ ☆ お気に入りボタン**

タップするとエフェクトをお気に入りに設定します。お気に入りのエフェクトはソートボタンでまとめて 表示できます。

- **Effect 画面ボタン**
- **Patch 画面ボタン**
- **10 ※ Editor 画面ボタン**
- **News 画面ボタン**

### <span id="page-8-0"></span>本体のエフェクトを削除、リストアする

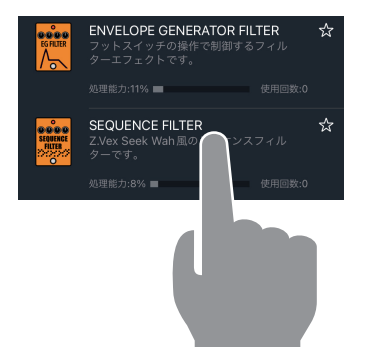

1. **削除するエフェクトをロングタップする。**

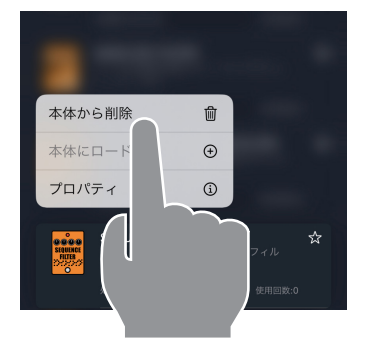

SEQUENCE FILTERを削除<br>しますか。<br>エフェクトの利用数:0パッチ

2. **"本体から削除 "をタップする。**

3. **"削除"をタップする。**

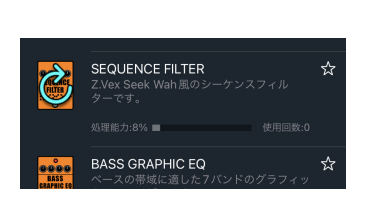

4. **削除したエフェクトにリストアアイコンが表示 される。**

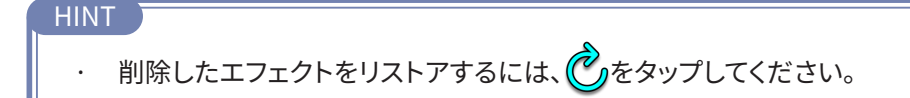

#### <span id="page-9-0"></span>エフェクトをソートする

エフェクトリスト上のエフェクトの並び順を選択できます。初期状態では、カテゴリ順にソ ートされています。

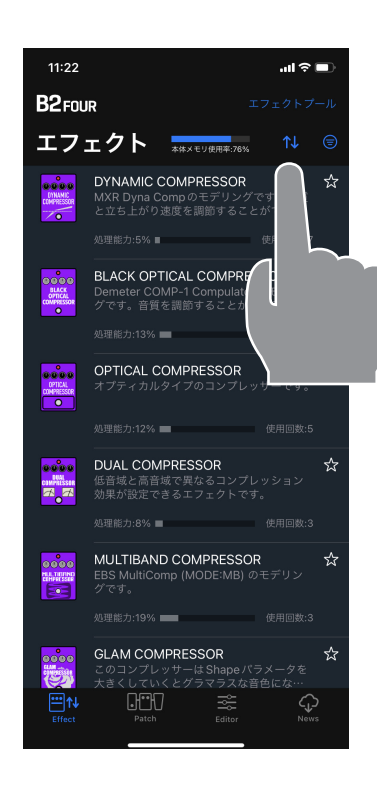

1. **をタップして、ソートリストを表示します。**

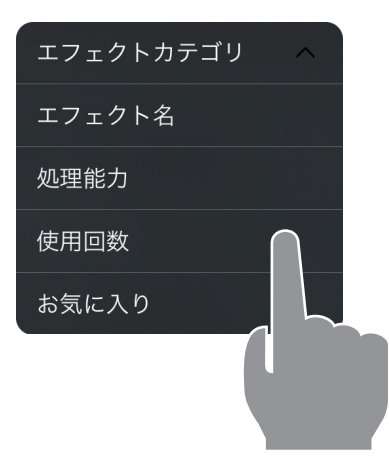

2. **ソートの条件をタップします。**

ソートの条件を再びタップすると、昇順 へ、 降順 > を切り替えることができます。

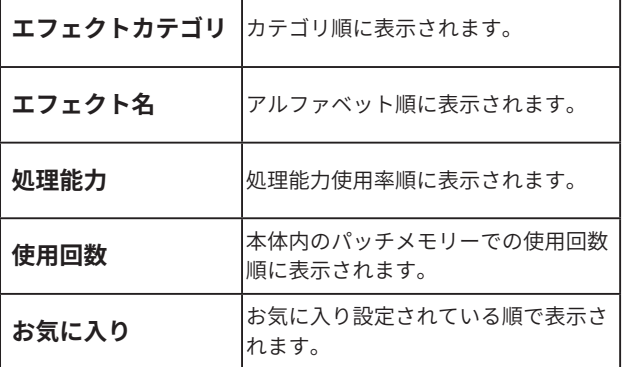

<span id="page-10-0"></span>表示するエフェクトを絞り込む

初期状態では、全てのエフェクトが表示されています。

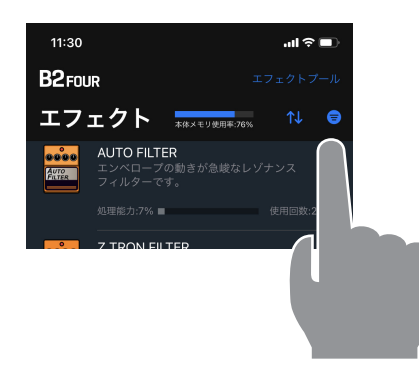

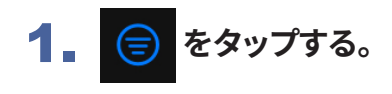

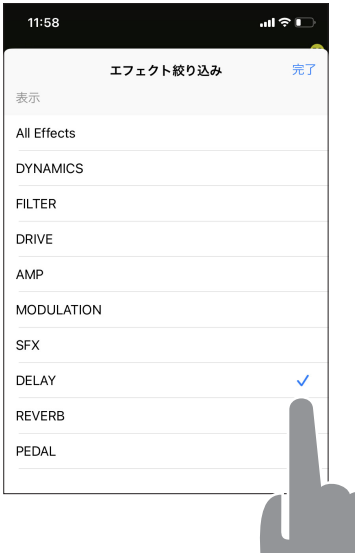

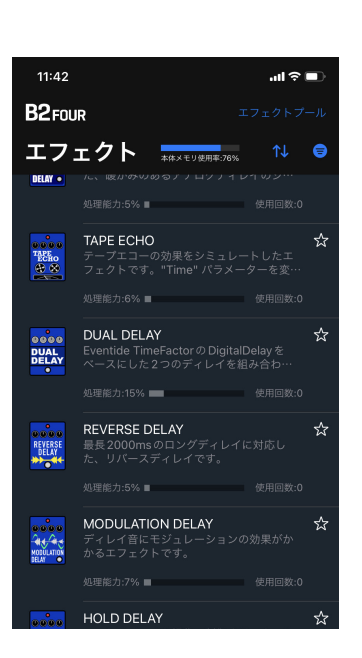

2. **表示したいエフェクトのカテゴリをタップ し、"完了"をタップする。**

3. **選択したカテゴリのエフェクトのみ表示さ れる。**

<span id="page-11-0"></span>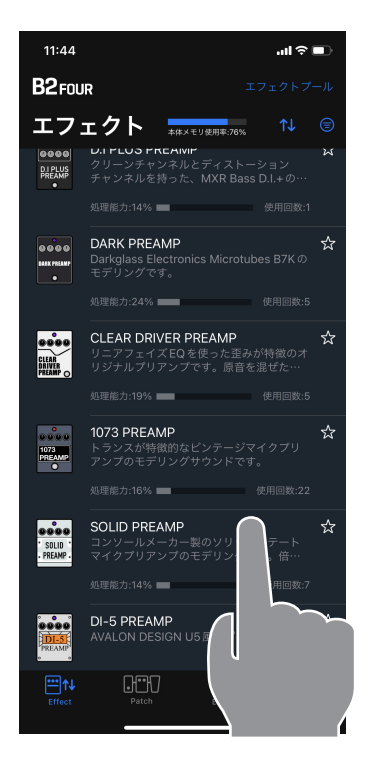

1. **プロパティを表示したいエフェクトをタップす る。**

 $11:46$  $\sin \theta = 0$ プロパティ <mark>- インスの<br>本体メモリ使用率:76%</mark> コンソールメーカー製のソリッドステートマイ<br>クプリアンプのモデリングです。倍音のコント<br>ロールが特徴的です。 SOLID<br>Preamp 処理能力:14% ■  $\vec{x}$  $\hat{\mathbb{U}}$ 

#### 2. **エフェクトのプロパティが表示される。**

この画面では、エフェクト名、説明、バージョン、処理能力、 使用回数、各パラメーターの説明を確認することができま す。

また、削除/リストア、お気に入り設定することもできます。

#### <span id="page-12-0"></span>Patch画面を使用してパッチメモリーを管理する**GM**

### 各部の説明 ( Patch )

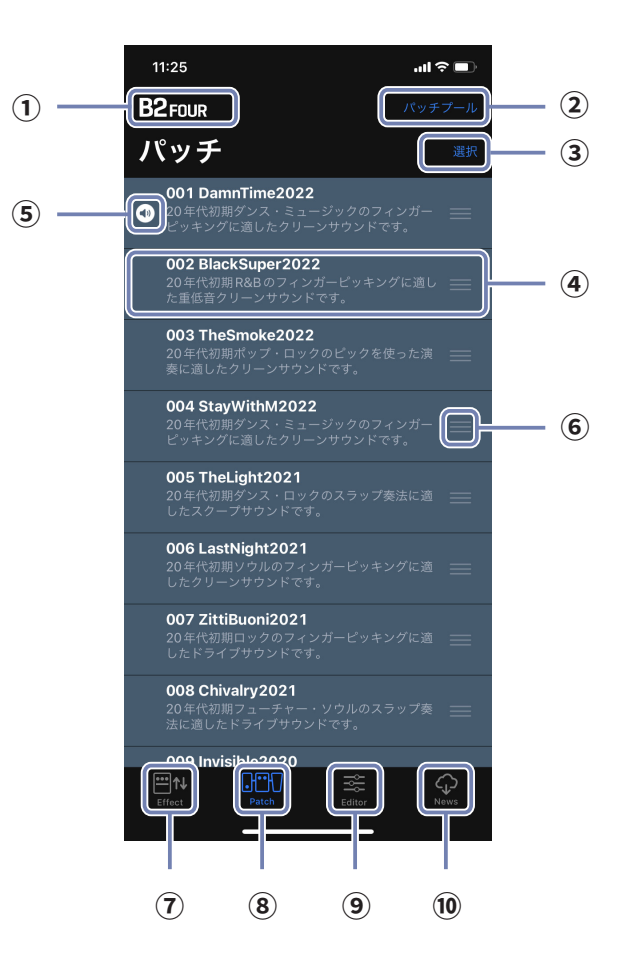

- **接続中のデバイス**
- **② パッチプール パッチプールボタン**
- **選択ボタン**
- **本体のパッチメモリー**

パッチメモリー番号、パッチメモリー名、説明が表示されます。ロングタップすると編集することができ ます。

- **6 6 選択中のパッチメモリー デバイス上で選択されているパッチメモリーです。**
- **並べ替えアイコン**
- **Effect 画面ボタン**
- **Patch 画面ボタン**
- **Editor 画面ボタン**
- **News 画面ボタン**

<span id="page-13-0"></span>パッチメモリーを並べ替える

![](_page_13_Picture_1.jpeg)

1. **並べ替えたいパッチメモリーの をタップし続 ける。**

![](_page_13_Picture_3.jpeg)

2. **移動したい位置にドラッグする 。**

![](_page_13_Figure_5.jpeg)

3. **移動したい位置で指を離し、並べ替えを確定す る。**

#### <span id="page-14-0"></span>パッチメモリー名とコメントを編集する

![](_page_14_Figure_1.jpeg)

<span id="page-15-0"></span>パッチメモリーをバックアップする

![](_page_15_Picture_1.jpeg)

1. **バックアップしたいパッチメモリーをロングタッ プする。**

![](_page_15_Figure_3.jpeg)

2. **"プールに保存 "をタップする。**

![](_page_15_Picture_5.jpeg)

3. **パッチメモリーがパッチプールに追加される。**

#### <span id="page-16-0"></span>複数のパッチメモリーをバックアップする

![](_page_16_Picture_1.jpeg)

1. **"選択"をタップする。**

![](_page_16_Picture_3.jpeg)

![](_page_16_Picture_4.jpeg)

![](_page_16_Picture_5.jpeg)

008 Chivalry 2021

009 Invisible2020

**Je2020<br>パッチ選択**<br><sup>タップして複数のパッチを選択し<br>それらをフールに向かしま?</sup>

![](_page_16_Picture_6.jpeg)

![](_page_16_Picture_7.jpeg)

<span id="page-17-0"></span>バックアップしたパッチメモリーを本体にリストアする

![](_page_17_Picture_1.jpeg)

1. **パッチプール画面で"選択"をタップする。**

Backup\_B2 FOUR\_20230315\_10\_13  $\circ$  $\circ$  $\circ$ 

バッチ選択

2. **をタップし、リストアするパッチメモ リーを選択する。**

3. **をタップし、選択しているパッチメモ リーを本体にリストアする。**

- くキャンセル デバイスにコピー  $\circledcirc$  001 DamnTime2022  $\circ$  002 BlackSuper2022 003 TheSmoke2022  $\circ$  004 StayWithM2022  $\circ$  005 The Light 2021  $\circ$  006 LastNight2021  $\circ$  007 ZittiBuoni2021  $\circ$  008 Chivalry 2021  $\bigcirc$  009 Invisible 2020  $\circ$  010 Dragonball 2020  $\circledcirc$  011 Don'tStart2020
- **4. "デバイスにコピー "画面で、 ⊙ をタッ プし、リストア先を選択する。 をタッ プする。**

#### <span id="page-18-0"></span>バックアップフォルダーを本体にリストアする

![](_page_18_Picture_1.jpeg)

1. **"パッチプール"をタップする。**

![](_page_18_Picture_51.jpeg)

2. **バックアップフォルダーをロングタップする。**

![](_page_18_Picture_52.jpeg)

3. **"デバイスにコピー "をタップする。バッ クアップが本体にリストアされる。**

> ※ パッチをデバイスにコピー しています...

#### リストアが完了するとメッセージが消えます。

#### <span id="page-19-0"></span>パッチメモリーを共有する

![](_page_19_Picture_1.jpeg)

![](_page_19_Picture_2.jpeg)

![](_page_19_Picture_3.jpeg)

2. **◎ をタップし、共有するパッチメモリー を選択する。**

![](_page_19_Picture_5.jpeg)

**3. おから をタップし、デバイスの共有画面を開 く。**

- **USER-001**<br>ZOOM Patch File 348 パイト  $\bar{\mathsf{x}}$  $\qquad \qquad$ Michael's<br>Mac mini MQ @  $\nabla$ AirDrop  $Mail$ Gmail WhatsApp 新規クイックメモ  $\mu_{\lambda}$ "ファイル"に保存  $\Box$
- 4. **デバイスの共有画面で、パッチメモリーファ イルの共有方法を選択する。**

#### <span id="page-20-0"></span>パッチメモリーをインポートする

iPhoneからパッチメモリーファイルをインポートすることができます。

![](_page_20_Picture_2.jpeg)

## <span id="page-21-0"></span>Editor画面を使用してパッチメモリーを編集する

#### 各部の説明 ( Editor )

![](_page_21_Figure_2.jpeg)

![](_page_21_Picture_178.jpeg)

- **① 001 DamnTime2022 選択中のパッチメモリー**
- **パッチメモリー選択ボタン**
- **パッチメモリー保存ボタン**
- **処理状況**
- **エフェクト ON/OFF ボタン**
- 選択中のエフェクト –– パラメーターが表示されているエフェクトを示します。
- **エフェクトパラメーターノブ**
- **Delete エフェクトボタン**
- **Change effect ボタン**
- **Clip tool ボタン**
- **Clipboard ボタン**
- **Tuner ボタン**

#### <span id="page-22-0"></span>編集するパッチメモリーを選択する

1. Editorボタンをタップし、<mark>※ 画面を開く。</mark>

![](_page_22_Picture_2.jpeg)

2. 選択中のパッチメモリーの右にある × をタップする。

![](_page_22_Picture_4.jpeg)

3. **編集したいパッチメモリーをタップし、 ボタンをタップして、Editor画面 に戻る。** 

![](_page_22_Figure_6.jpeg)

![](_page_22_Picture_7.jpeg)

<span id="page-23-0"></span>● パッチメモリー名を編集する

1. **パッチメモリー名をタップする。**

![](_page_23_Picture_2.jpeg)

![](_page_23_Picture_3.jpeg)

![](_page_23_Picture_49.jpeg)

3. **編集が終わったら"return"または"改行"をタップして、編集を完了する。**

#### NOTE · 使用可能な文字/記号は次の通りです。  $?% 8' +, -. = (space) A - Z, a - z, 0 - 9$ · パッチメモリー名は最大14文字です。

<span id="page-24-0"></span>エフェクトをON / OFFする

1. **ON / OFFするエフェクト上のインジケーターをタッチする。**

![](_page_24_Picture_2.jpeg)

**ツールが選択されていない ことを確認して下さい。**

赤点灯がON、消灯がOFFです。

<span id="page-25-0"></span>エフェクトのパラメーターを調節する

1. **パラメーターを表示するエフェクトをタップする。**

![](_page_25_Picture_2.jpeg)

2. **パラメーターノブをタップしながら左右にスワイプし、値を調節する。**

![](_page_25_Picture_4.jpeg)

3. **パラメーターノブをダブルタップすると、細かな調節ができます。**

![](_page_25_Picture_6.jpeg)

#### <span id="page-26-1"></span><span id="page-26-0"></span>エフェクトを変更する

- 1. **お** ボタンをタップする。 251 Tube Drive г  $\blacksquare$ ٠ aaaa  $\bullet$ 0000  $\overline{\mathbf{M}}$ 1073<br>PREAMP **FLIPTOP**
- 2. **変更したいエフェクトをタップする。**

![](_page_26_Figure_3.jpeg)

3. **エフェクトタイプリストから、変更したいエフェクトを選択し、OKをタップする。**

![](_page_26_Picture_5.jpeg)

![](_page_26_Picture_6.jpeg)

#### 4. **エフェクトが変更されます。**

![](_page_26_Picture_8.jpeg)

![](_page_26_Picture_9.jpeg)

### <span id="page-27-0"></span>エフェクトを削除する

- 1. **ボタンをタップする。** 251 Tube Drive п г  $\mathop{\mathrm{cooc}}$  $0000$ ₹ T<sub>D73</sub><br>PREAMP<br>COLLECTED **BLA**<br>OPTI
- 2. **削除したいエフェクトをタップする。**

![](_page_27_Picture_3.jpeg)

3. **エフェクトが削除され、BLANKに変更される。**

![](_page_27_Figure_5.jpeg)

![](_page_27_Picture_6.jpeg)

BLANKはエフェクト処理を行いません。 (→27ページ「エフェクトを変更する」)で他のエフェクトに変更することができます。

#### <span id="page-28-0"></span>エフェクトを並べ替える

エフェクトの削除、クリップの選択中を除き、いつでもエフェクトを並べ替えることができ ます。

1. **並べ替えたいエフェクトをタップし続ける。**

![](_page_28_Picture_3.jpeg)

![](_page_28_Picture_4.jpeg)

![](_page_28_Picture_5.jpeg)

3. **移動したい位置で指を離し、並べ替えを確定する。**

![](_page_28_Picture_7.jpeg)

<span id="page-29-0"></span>1. **BPMモジュールをタップする。**

![](_page_29_Picture_2.jpeg)

![](_page_29_Picture_3.jpeg)

![](_page_29_Figure_4.jpeg)

#### <span id="page-30-0"></span>パッチメモリーを保存する

![](_page_30_Picture_1.jpeg)

![](_page_30_Picture_2.jpeg)

### 2. <sup>◎ をタップして、保存先を選択し、 "OK"をタップする。</sup>

![](_page_30_Picture_60.jpeg)

#### 3. **保存する場合、「保存」をタップする。キャンセルする場合、「キャンセル」をタップする。**

![](_page_30_Picture_6.jpeg)

![](_page_30_Figure_7.jpeg)

### <span id="page-31-0"></span>編集したパッチメモリーを元に戻す

編集した内容を元に戻したい場合は、Revert機能が使えます。

1. **編集した後に表示される ボタンを押す。**

![](_page_31_Picture_3.jpeg)

![](_page_31_Picture_4.jpeg)

![](_page_31_Picture_61.jpeg)

3. **パッチメモリーが呼び出した時の状態に戻る。**

![](_page_31_Picture_7.jpeg)

NOTE

· Factoryをタップした場合は、選択しているパッチメモリーが工場出荷状態に戻ります。

#### <span id="page-32-0"></span>お気に入りのエフェクトの組み合わせ ( クリップ ) を使用する

#### **■クリップを作成する**

クリップとは、よく使用する1 ~ 4個のエフェクトの組み合わせとその設定です。 クリップを自由に作成し、クリップボードに保存、そしてクリップを利用して素早く新しい パッチメモリーを作成できます。

![](_page_32_Picture_3.jpeg)

![](_page_32_Picture_4.jpeg)

![](_page_32_Picture_5.jpeg)

2. **クリップするエフェクトを4つまで選択する。**

![](_page_32_Picture_61.jpeg)

3. クリップボードに追加 ボタンをタップし、Clipboardに追加する。

![](_page_32_Figure_9.jpeg)

#### <span id="page-33-0"></span>**■クリップをパッチメモリーに追加する**

クリップとは、よく使用する1 ~ 4個のエフェクトの組み合わせとその設定です。 クリップを利用して素早く新しいパッチメモリーを作成できます。

![](_page_33_Picture_2.jpeg)

![](_page_33_Picture_3.jpeg)

![](_page_33_Picture_4.jpeg)

2. **クリップをタップしながらドラッ グする。**

![](_page_33_Picture_6.jpeg)

3. **クリップを追加したい位置で指 を離し、クリップをパッチメモ リーに追加する。**

#### **NOTE**

![](_page_33_Picture_9.jpeg)

· 各クリップには処理能力が表示されます。クリップを追加したときに、処理状況が 100 %を超える場合は、処理能力が赤く表示され、クリップをパッチメモリーに追加 することができません。

<span id="page-34-0"></span>**■クリップ名を編集する**

1. **Clipboardボタンを押したあと、クリップをロングタップする。**

![](_page_34_Picture_2.jpeg)

2. **"リネーム "をタップする。**

![](_page_34_Figure_4.jpeg)

3. **クリップ名を編集する。編集が終わったら"return"をタップして、編集を完了する。**

![](_page_34_Picture_58.jpeg)

<span id="page-35-0"></span>**■クリップを削除する**

1. **Clipboardボタンを押したあと、クリップをロングタップする。**

![](_page_35_Picture_2.jpeg)

2. **"削除 "をタップする。**

![](_page_35_Picture_41.jpeg)

3. **クリップが削除される。**

![](_page_35_Picture_42.jpeg)

<span id="page-36-0"></span>新しいパッチメモリーを作る

1. **ボタンをタップする。** 

![](_page_36_Picture_1.jpeg)

#### 2. **ボタンをタップする。 新**しいパッチメモリーが作成される。

![](_page_36_Picture_51.jpeg)

#### 3. **ボタンをタップする。**

![](_page_36_Picture_52.jpeg)

![](_page_36_Picture_6.jpeg)

4. **新しいパッチメモリーを編集する。**

![](_page_36_Figure_8.jpeg)

#### <span id="page-37-0"></span>パッチメモリーを消去する

![](_page_37_Picture_1.jpeg)

2. **ボタンをタップし、パッチメモリーを削除する。**

![](_page_37_Picture_60.jpeg)

![](_page_37_Picture_4.jpeg)

![](_page_37_Picture_5.jpeg)

4. **削除したパッチメモリーは空きとなり、「Empty」と表示されます。**

![](_page_37_Picture_61.jpeg)

<span id="page-38-0"></span>![](_page_38_Figure_0.jpeg)

![](_page_38_Picture_1.jpeg)

![](_page_38_Picture_62.jpeg)

3. **チューナーが表示され、楽器をチューニングすることができる。**

![](_page_38_Figure_4.jpeg)

## <span id="page-39-0"></span>News画面を使用して更新情報を見る

### 各部の説明 ( News )

![](_page_39_Figure_2.jpeg)

- **接続中のデバイス**
- **オープン / クローズボタン**
- **ニュース**

タップすると内容が表示されます。 エフェクトやパッチメモリーの配信等をお知らせします。

- **Effect 画面ボタン**
- **Patch 画面ボタン**
- **Editor 画面ボタン**
- **News 画面ボタン**

### <span id="page-40-0"></span>ニュースを選択して表示する

![](_page_40_Picture_1.jpeg)

### 1. **ボタンをタップする。**

![](_page_40_Picture_3.jpeg)

**2. ▶ ボタンをタップし、コンテンツを表示する。** 

![](_page_40_Picture_42.jpeg)

3. **ニュースをタップし、表示する。**

#### <span id="page-41-0"></span>配信パッチメモリーをダウンロードする

![](_page_41_Figure_1.jpeg)

1. **News画面でニュースを表示する。**

2. **"パッチプールにパッチメモリーを追加"のリンク をタップする。**

3. **パッチメモリーがダウンロードされ、パッチプー ルに追加される。**

#### <span id="page-42-0"></span>新しい配信エフェクトを本体にロードする

![](_page_42_Picture_1.jpeg)

![](_page_43_Picture_0.jpeg)

株式会社ズーム 〒101-0062 東京都千代田区神田駿河台4-4-3 [zoomcorp.com](https://zoomcorp.com/ja/jp/)